# **Л4. Activity. Створюємо інтерактивний додаток**

На прикладі програми Just Java вивчимо основи програмування і мови Java, а також розглянемо підходи до налагодження і виправлення помилок в коді.

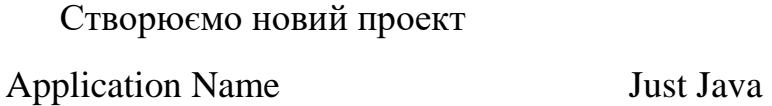

Package Name android.examle.justjava Use template Empty Activity

Minimum SDK Level API16

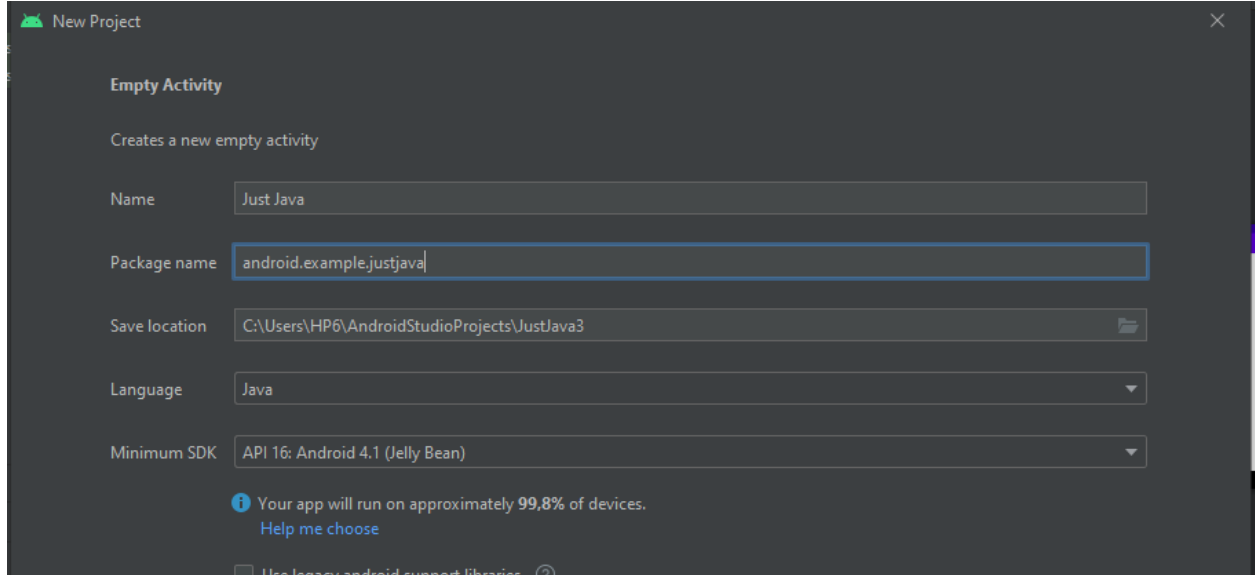

#### Етапи створення додатку з таким інтерфейсом

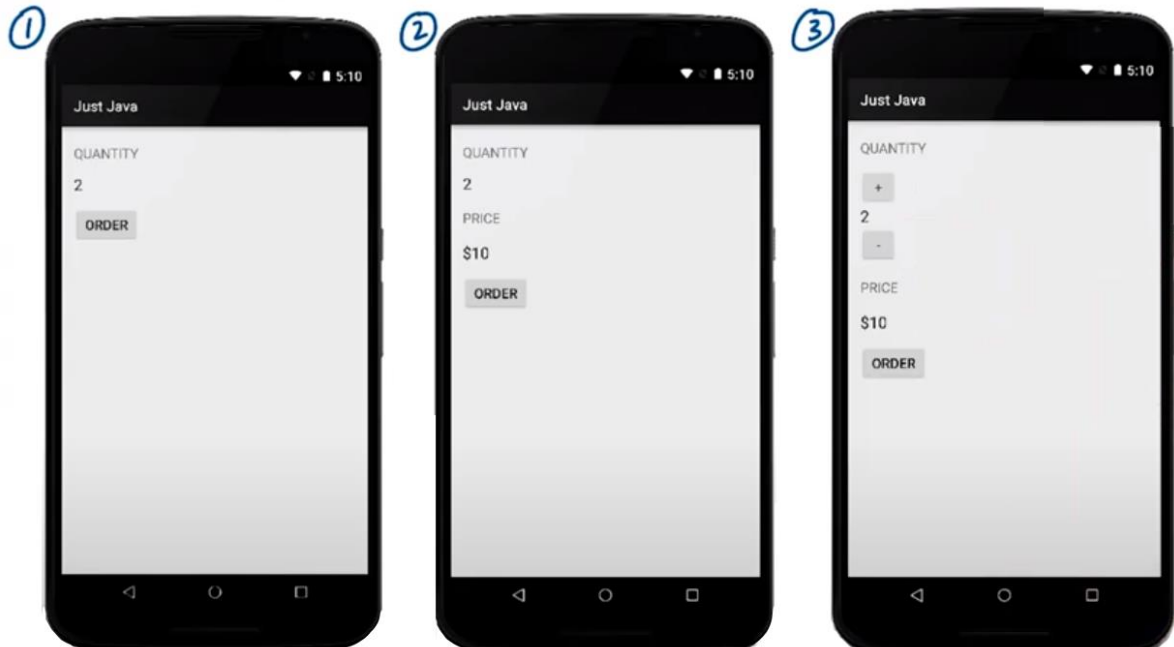

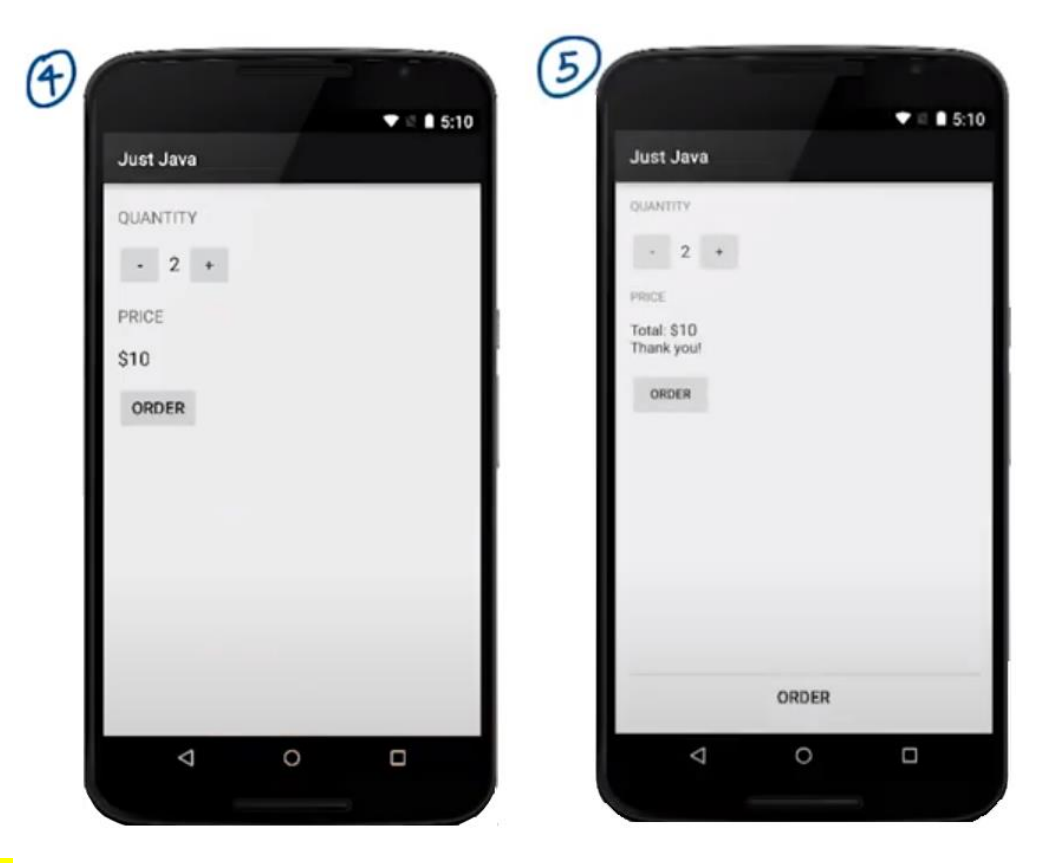

**Етап 1.** Створення додатку з інтерфейсом, що наведений нижче

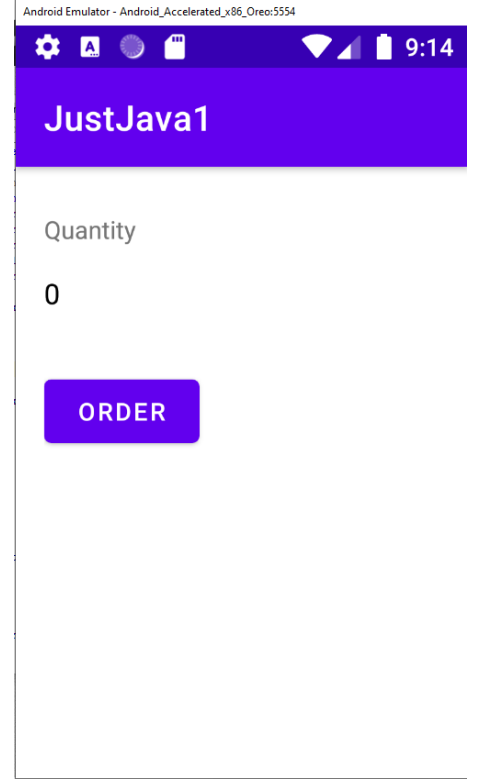

*Крок 1.* Вибираємо Views *Крок 2*. Позиція Views *Крок 3*. Стиль Views TextView, TextView, Button LenearLayout колір та розмір шрифту Переформатування та впорядкувати текст коду виконується з меню **Code → Reformat Code** або натиснення Ctrl+Alt+L.

*Крок 4.* Переходимо до файлу activity\_main.xml та створюємо макет.

*Крок 5.* TextView, що відображає 0 додаємо ID name – **@+id/quantity\_text\_view**.

*Крок 6.* Відступи між елементами 16dp. Шрифт (0) має бути – **black #000000** та розмір –**16sp.**

```
<?xml version="1.0" encoding="utf-8"?>
<LinearLayout 
xmlns:android="http://schemas.android.com/apk/res/android"
     xmlns:app="http://schemas.android.com/apk/res-auto"
     xmlns:tools="http://schemas.android.com/tools"
    android: layout width="match parent"
    android: layout height="match parent"
     android:orientation="vertical"
     tools:context=".MainActivity"
     android:padding="16dp">
     <TextView
         android:id="@+id/Quan"
        android: layout width="wrap_content"
        android: layout height="wrap_content"
        android:layout marginTop="10sp"
         android:text="Quantity" />
     <TextView
        android: id="@+id/quantity text view"
        android: layout width="wrap_content"
        android: layout height="wrap content"
         android:textSize="16sp"
        android: layout marginTop="16sp"
         android:layout_marginBottom="16sp"
         android:textColor="#000000" 
         android:text="0"/>
     <Button
        android: id="@+id/order_botton_view"
        android: layout width="wrap_content"
        android: layout height="wrap content"
        android: layout marginTop="16sp"
         android:text="ORDER"
         android:onClick="submitOrder"/>
```
</LinearLayout>

*Крок 7.* Кожна активність спрямована на певну дію користувача. Наприклад розглянемо додаток Sunshine.

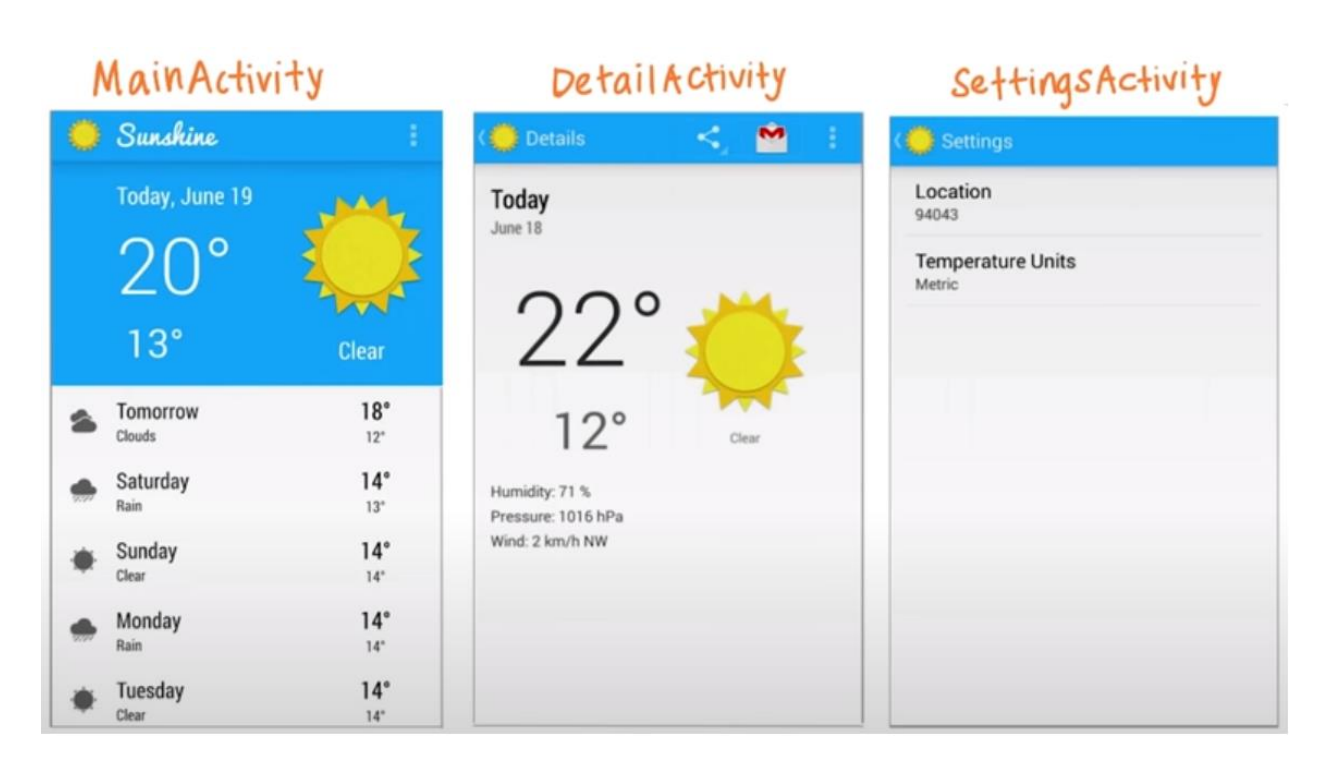

Основна активність визначена у файлі MainActivity.java.

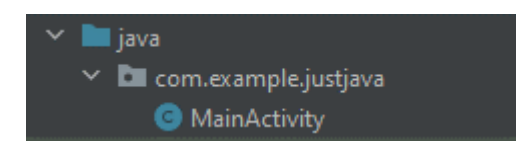

Переходиом до файлу **MainActivity.java** та замінюємо код, що студія згенерувала [на код](https://gist.github.com/udacityandroid/83242daf8a43b743d05e98733a35b19f)

```
package com.example.android.justjava;
import android.os.Bundle;
import androidx.appcompat.app.AppCompatActivity;
import android.view.View;
import android.widget.TextView;
public class MainActivity extends AppCompatActivity {
     @Override
     protected void onCreate(Bundle savedInstanceState) {
         super.onCreate(savedInstanceState);
        setContentView(R.layout.activity main);
     }
     /**
      * This method is called when the order button is clicked.
      */
     public void submitOrder(View view) {
         display(1);
     }
     /**
```

```
 * This method displays the given quantity value on the screen.
      */
     private void display(int number) {
        TextView quantityTextView = (TextView) 
        findViewById(R.id.quantity_text_view);
         quantityTextView.setText("" + number);
     }
}
```
*Крок 8.* Додаємо атрибут кнопці. Для того щоб кнопка щось робила в XML коді потрібно додати атрибут

```
android:onClick="submitOrder".
```
Коли нажимаємо кнопку система намагається виконати метод **submitOrder** з файлу **MainActivity.java.**

Кожний метод має фігурні дужки. Також можемо побачити ще метод **onCreate**, **display**. Так у коді метод **display(1)** має відобразити 1 на екрані.

*Крок 9*. Запускаємо додаток і дивимось, що відбувається (має появитись 1)

 $\bullet$   $\bullet$   $\bullet$   $\bullet$  $\bullet$   $\bullet$   $\bullet$   $\bullet$  $1:08$ 74  $1:07$ **Just Java Just Java** Quantity Quantity  $\overline{2}$  $\mathbf{0}$ **PRICE PRICE UAH10.00**  $\mathbf 0$ **ORDER ADDED** 

*Крок 10*. Вносимо зміни у XML. Оновлюємо макет

Елементу **TextView**, що відображає ціну задаємо ідентифікатор **@+id/price\_text\_view.** Інтервали між елементами має бути 16 dp.

```
Крок 11. Додаємо в файл MainActivity.java новий метод displayPrice()
```

```
private void displayPrice(int number) {
    TextView priceTextView = (TextView) findViewById(R.id.price_text_view);
     priceTextView.setText(NumberFormat.getCurrencyInstance().format(number));
```

```
}
```
Корегуємо код, додавши український формат UAN

```
private void displayPrice(int number) {
     TextView priceTextView = (TextView) findViewById(R.id.price_text_view);
      priceTextView.setText(java.text.NumberFormat.getCurrencyInstance(new 
Locale("ua", "UA")).format(number));
   }
```
Переконайтеся, автоімпорт включений. Yа Windows зайдіть в File> Settings> Editor> General> Auto Import та додайте всі наступні опції:

- 1. Show import popup
- 2. Optimize imports on the fly
- 3. Add unambiguous imports on the fly
- 4. Insert imports on paste  $\rightarrow$  All

*Крок 12.* Корегуємо метод **submitOrder** та додаємо в ньому рядок **displayPrice (2\*5);** (5 це ціна 1 кави)

```
public void submitOrder(View view) {
      display(2);
      displayPrice(2*5);
   }
```
*Крок 13.* Тестуємо додаток

## **activity\_main.xml**

```
<?xml version="1.0" encoding="utf-8"?>
<LinearLayout xmlns:android="http://schemas.android.com/apk/res/android"
   xmlns:app="http://schemas.android.com/apk/res-auto"
   xmlns:tools="http://schemas.android.com/tools"
  android: layout width="match_parent"
  android: layout height="match_parent"
   android:orientation="vertical"
   tools:context=".MainActivity"
   android:padding="16dp">
```
<TextView

 android:id="@+id/Quan" android: layout width="wrap\_content" android: layout height="wrap\_content" android: layout\_marginTop="10sp" android:text="Quantity" />

 <TextView android: $id="@+id/quantity$  text view" android: layout width = "wrap\_content" android: layout height="wrap\_content" android:textSize="16sp" android: layout\_marginTop="16sp" android:layout\_marginBottom="16sp" android:textColor="#000000" android:text="0"/>

### <TextView

 android:id="@+id/Price" android: layout width="wrap\_content" android: layout height="wrap\_content" android: layout\_marginTop="10sp" android: layout\_marginBottom="16sp" android:text="PRICE" />

#### <TextView

android: $id="@+id/price$  text view" android:layout\_width="wrap\_content" android:layout\_height="wrap\_content" android:textSize="16sp" android:layout\_marginBottom="16sp" android:textColor="#000000" android:text="0"/>

## <Button

android:id="@+id/order\_botton\_view" android: layout width="wrap\_content" android:layout\_height="wrap\_content" android: layout\_marginTop="16sp" android:text="ORDER" android:onClick="submitOrder"/>

## </LinearLayout>

## **MainActivity.java**

package com.example.justjava;

import android.os.Bundle; import android.view.View; import android.widget.TextView; import androidx.appcompat.app.AppCompatActivity; import java.util.Locale;

/\*\*

\* This app displays an order form to order coffee. \*/

```
public class MainActivity extends AppCompatActivity {
```

```
 @Override
   protected void onCreate(Bundle savedInstanceState) {
      super.onCreate(savedInstanceState);
     setContentView(R.layout.activity_main);
   }
   /**
    * This method is called when the order button is clicked.
    */
   public void submitOrder(View view) {
      display(2);
      displayPrice(2*5);
   }
   /**
    * This method displays the given quantity value on the screen.
    */
   private void display(int number) {
      TextView quantityTextView = (TextView) findViewById(R.id.quantity_text_view);
      quantityTextView.setText("" + number);
 }
 /**
    * This method displays the given price on the screen.
    */
   private void displayPrice(int number) {
      TextView priceTextView = (TextView) findViewById(R.id.price_text_view);
      priceTextView.setText(java.text.NumberFormat.getCurrencyInstance(new 
Locale("ua", "UA")).format(number));
   }
}
```

```
Крок 14. Тестуємо додаток
```
*Крок 15*. Додаємо змінну, яка буде зберігати кількість чашок кофе у метод **submitOrder**

```
public void submitOrder(View view) {
     int numberOfCofees = 2;
     display(numberOfCofees);
```
 displayPrice (numberOfCofees \*5); }

При запуску Android Studio в нижній частині можемо побачити вікно **Android DDMS**. Це інструмент для налагодження, він називається **DDMS (Davlik Debug Monitor Server)**. Воно веде системний лог (logcat). Коли в телефоні відбувається збій в логах зберігається опис того, що телефон збирається зробити.

*Крок 16*. Додаємо кнопки + та - , щоб збільшувати та зменшувати заказ

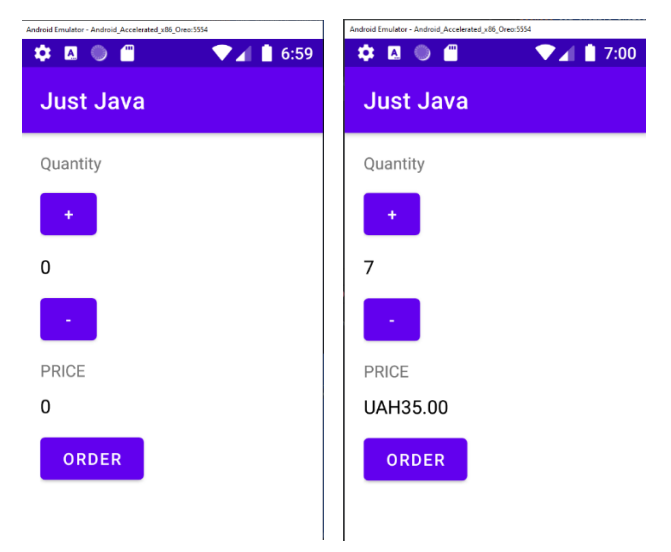

1) Для цього додаємо в розмітку кнопки + та мінус. Висота та ширина кнопок **48dp**. При натисненні кнопки + в mainActivity має викликатись метод **increment** (при натисненні - **decrement**).

<Button

```
android:id="@+id/plus botton view"
android: layout_width="48dp"
android: layout height="48dp"
android: layout_marginBottom="10dp"
 android:onClick="countPlus"
 android:text="+" />
```
<TextView

android: $id="@+id/quantity$  text view" android: layout width="wrap\_content" android:layout\_height="wrap\_content" android:layout\_marginBottom="10dp" android:text="0" android:textColor="#000000" android:textSize="16sp" />

<Button

```
android:id="@+id/minus botton view"
 android:layout_width="48dp"
 android:layout_height="48dp"
 android:layout_marginBottom="10dp"
 android:onClick="countMinus"
 android:text="-" />
```
2) Створюємо глобальну змінну **int numberOfCofees = 0**. У методі **increment** / **decrement** збільшуємо /зменшуємо змінну та відображаємо кількість на екрані.

```
int numberOfCofees = 0;
   @Override
   protected void onCreate(Bundle savedInstanceState) {
      super.onCreate(savedInstanceState);
     setContentView(R.layout.activity_main);
   }
   public void submitOrder(View view) {
       displayPrice(numberOfCofees * 5);
   }
   public void countPlus(View view) {
      numberOfCofees++;
      display(numberOfCofees);
   }
   public void countMinus(View view) {
      if(numberOfCofees>1) numberOfCofees--;
      display(numberOfCofees);
   }
```
*Крок 16*. Кнопки працюють але макет потребує вдосконалення. Потрібно краще використовувати горизонтальну площу екрану.

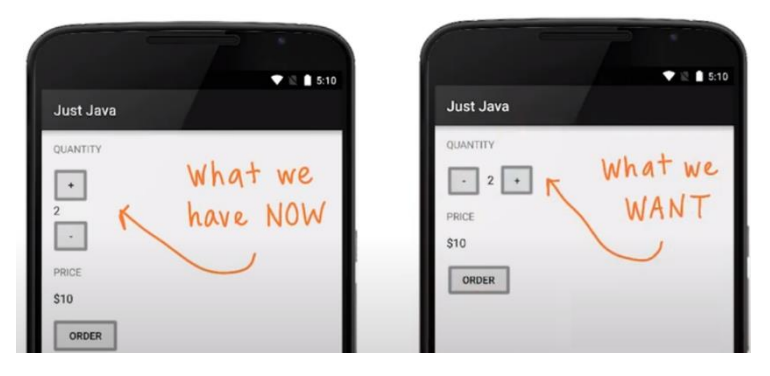

Для побудови макета необхідно 3 кроки.

- 1) Вибрати Views. Які потрібні?
- 2) Position Views. Які ViewGroups розташовані на екрані?
- 3) Style Views. Чи потрібно щось зробити, щоб візуально змінити ці елементи

*Необхідно 2 кнопки та TextView з кількістю кави помістити в LinearLayout з горизонтальною орієнтацією.*

**Етап 2.** Nested ViewGroups.

Nested ViewGroups – це вкладені групи, які знаходяться всередині інших груп. Приклад Vertical LinearLayout, який складається з елементів Horizontal LinearLayout.

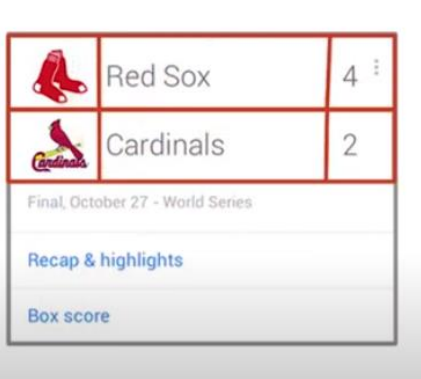

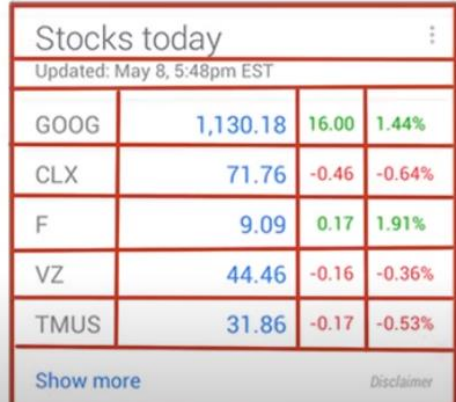

#### Vertical Linear Layout (vertical orientation)

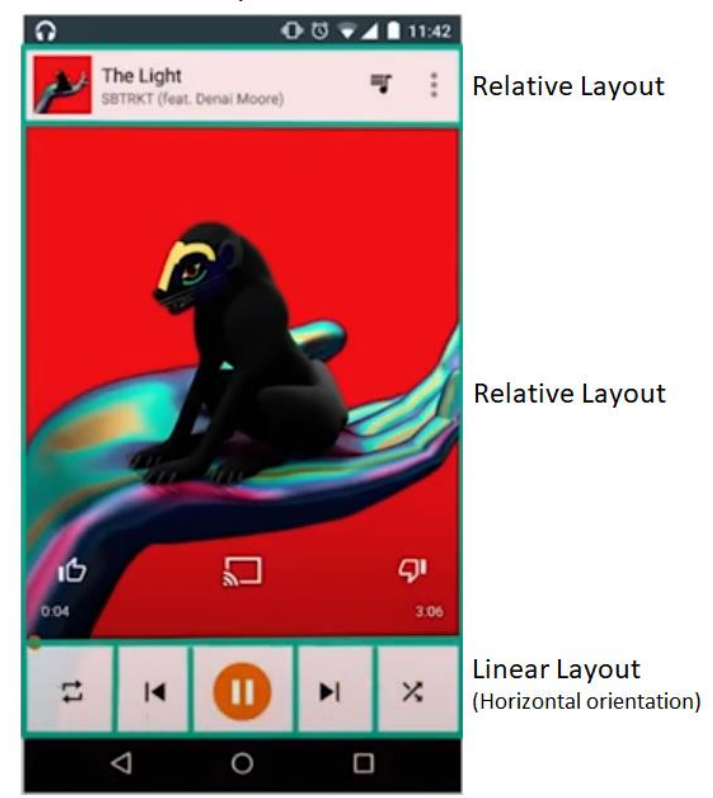

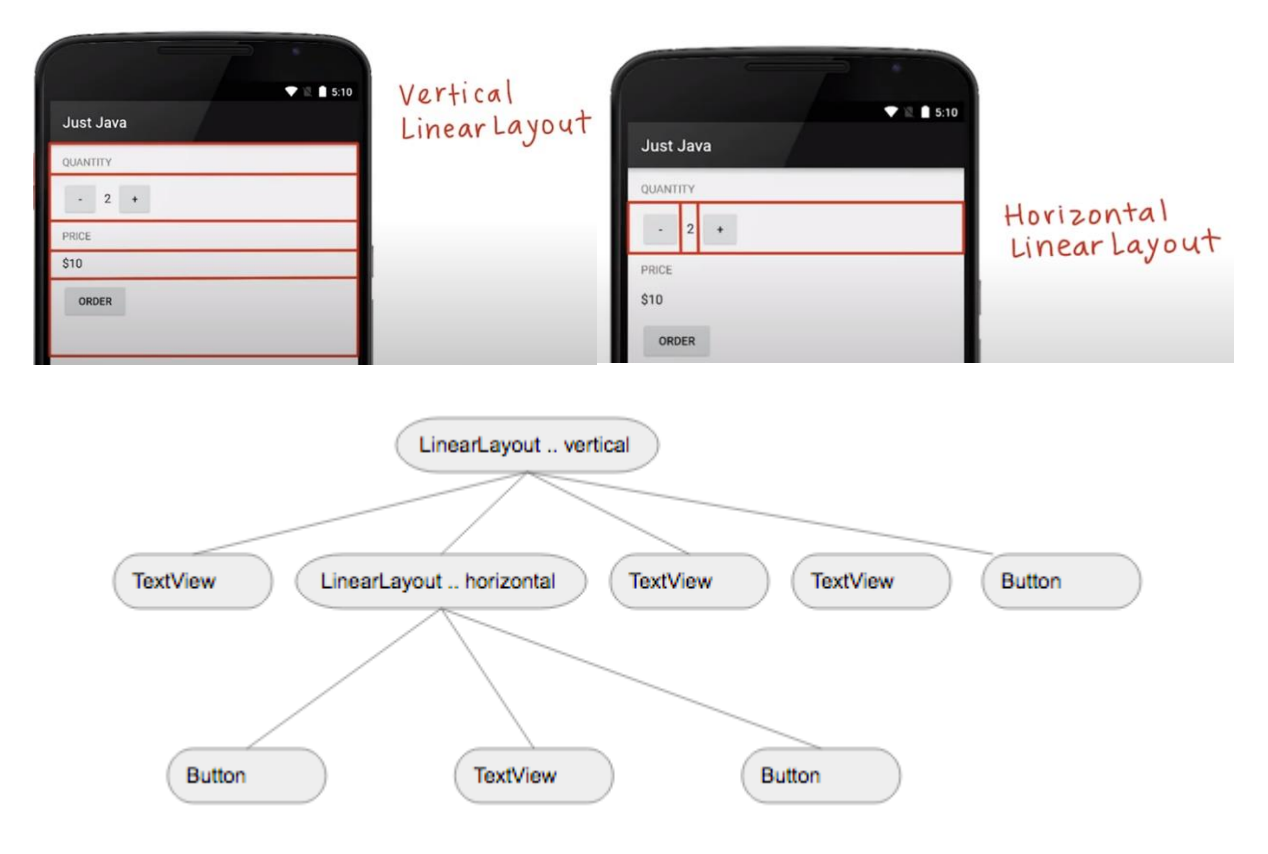

# **Файл activity\_main.xml**

<LinearLayout xmlns:android="http://schemas.android.com/apk/res/android" xmlns:app="http://schemas.android.com/apk/res-auto" xmlns:tools="http://schemas.android.com/tools" android: layout\_width="match\_parent" android: layout height="match\_parent" android:orientation="vertical" android:padding="16dp" tools:context=".MainActivity">

## <TextView

 android:id="@+id/Quan" android:layout\_width="wrap\_content" android:layout\_height="wrap\_content" android:layout\_marginBottom="10dp" android:text="Quantity" android:textAllCaps="true"/>

#### <LinearLayout

android:layout\_width="wrap\_content" android:layout\_height="wrap\_content" android:orientation="horizontal">

#### <Button

android: $id="@+id/minus$  botton view" android:layout\_width="48dp" android:layout\_height="48dp" android:layout\_marginBottom="10dp" android:onClick="countMinus" android:text="-" />

#### <TextView

android: $id="@+id/quantity$  text view" android: layout width="wrap\_content" android:layout\_height="wrap\_content" android:layout\_marginBottom="10dp" android: layout\_marginLeft="8dp" android:layout\_marginRight="8dp" android:text="0" android:textColor="#000000" android:textSize="16sp" />

#### <Button

android: $id="@+id/plus$  botton view" android:layout\_width="48dp" android:layout\_height="48dp" android:layout\_marginBottom="10dp" android:onClick="countPlus" android:text="+" />

## </LinearLayout>

#### <TextView

 android:id="@+id/Price" android:layout\_width="wrap\_content" android: layout height="wrap\_content" android: layout\_marginBottom="10dp" android:text="PRICE" />

#### <TextView

android: $id="@+id/price$  text view" android: layout\_width="wrap\_content" android:layout\_height="wrap\_content" android:layout\_marginBottom="10dp" android:text="0"

 android:textColor="#000000" android:textSize="16dp" />

<Button

 android:id="@+id/order\_botton\_view" android: layout width = "wrap\_content" android: layout height="wrap\_content" android: layout\_marginBottom="10dp" android:onClick="submitOrder" android:text="ORDER" />

</LinearLayout>

# **MainActivity.java (без змін)**

package com.example.justjava;

import android.os.Bundle; import android.view.View; import android.widget.TextView; import androidx.appcompat.app.AppCompatActivity; import java.util.Locale;

# // This app displays an order form to order coffee.

```
public class MainActivity extends AppCompatActivity {
   int numberOfCofees = 0;
```

```
 @Override
 protected void onCreate(Bundle savedInstanceState) {
   super.onCreate(savedInstanceState);
  setContentView(R.layout.activity_main);
 }
 // This method is called when the order button is clicked.
 public void submitOrder(View view) {
   displayPrice(numberOfCofees * 5);
 }
 public void countPlus(View view) {
   numberOfCofees++;
   display(numberOfCofees);
 }
```

```
 public void countMinus(View view) {
      if(numberOfCofees>1) numberOfCofees--;
      display(numberOfCofees);
   }
   //This method displays the given quantity value on the screen.
   private void display(int number) {
     TextView quantityTextView = (TextView) findViewById(R.id.quantity_text_view);
      quantityTextView.setText("" + number);
   }
   //This method displays the given price on the screen.
   private void displayPrice(int number) {
     TextView priceTextView = (TextView) findViewById(R.id.price_text_view);
      priceTextView.setText(java.text.NumberFormat.getCurrencyInstance(new 
Locale("ua", "UA")).format(number));
 }
```
*Крок 17*. Допрацюємо додаток, щоб появився надпис Total, Thank you.

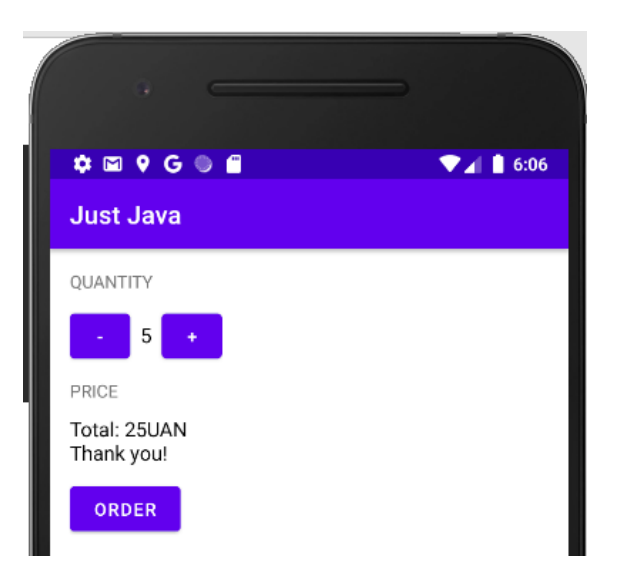

1) Додаємо метод **displayMessage ()**

}

```
private void displayMessage(String message) 
{
TextView priceTextView = (TextView)findViewById(R.id.price_text_view);
priceTextView.setText(message);
}
```
Змінна має починатися з маленької букви, якщо в назві декілька слів, то використовуємо стиль camelCase. При формуванні рядкової змінної, якщо всередині є лапки, то отримаємо повідомлення про помилку

*String priceMessage = "She said "1 dollar"";*

Для вирішення шукаємо [керуючі символи Java](https://docs.oracle.com/javase/tutorial/java/data/characters.html) 

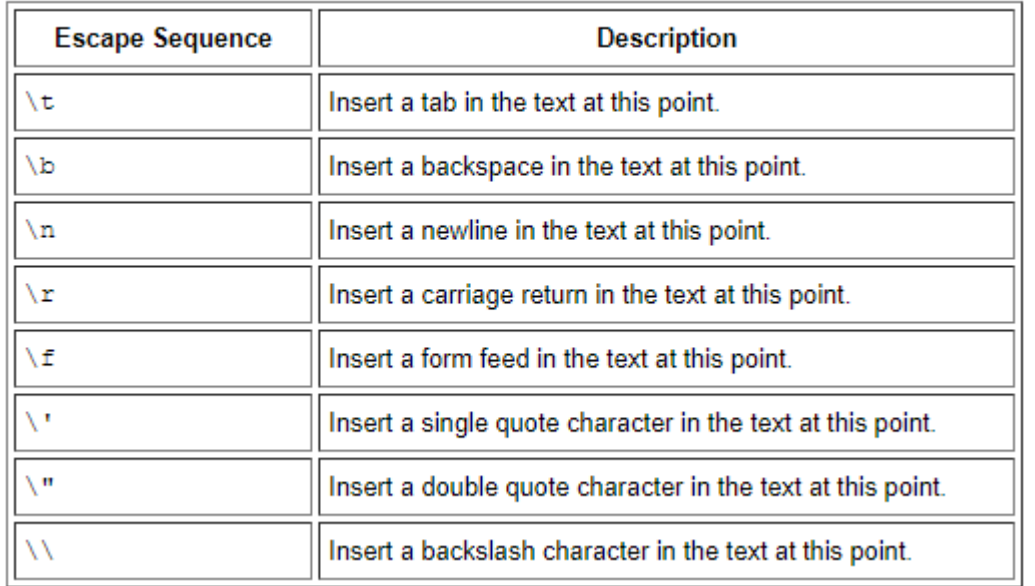

**Escape Sequences** 

Тому, якщо в тексті мають бути лапки ставимо керуючий символ (\)

*String priceMessage = "She said \" 1 dollar \"";*

2) Вносимо зміни в метод **submitOrder()**

```
public void submitOrder(View view) 
{
   String message = "Total: " + numberOfCofees * 5 + "UAN" + "\nThank you!";
   displayMessage (message);
}
```